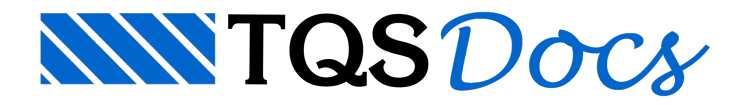

# Editor de Critérios – Parte I

Antigamente, até a versão 17 do TQS, os critérios eram editados individualmente, ou seja, cada tipo de arquivo de critério era editado por um programa específico. Logo, podiam existir diferenças de interface entre os programas. Além disso, somente um arquivo de critério podiaser editado por vez.

A partir daversão 18 do TQS, foicriado o Editor de Critérios. Utilizando esse programa, ficou muito mais fácil e prático editar critérios: todos os critérios do programasão editados em uma únicainterface. O usuário pode ainda contar com uma série de novos recursos que visam melhorar a organização, a facilidade e a segurança da edição dos dados. Alguns desses recursos serão apresentados a seguir.

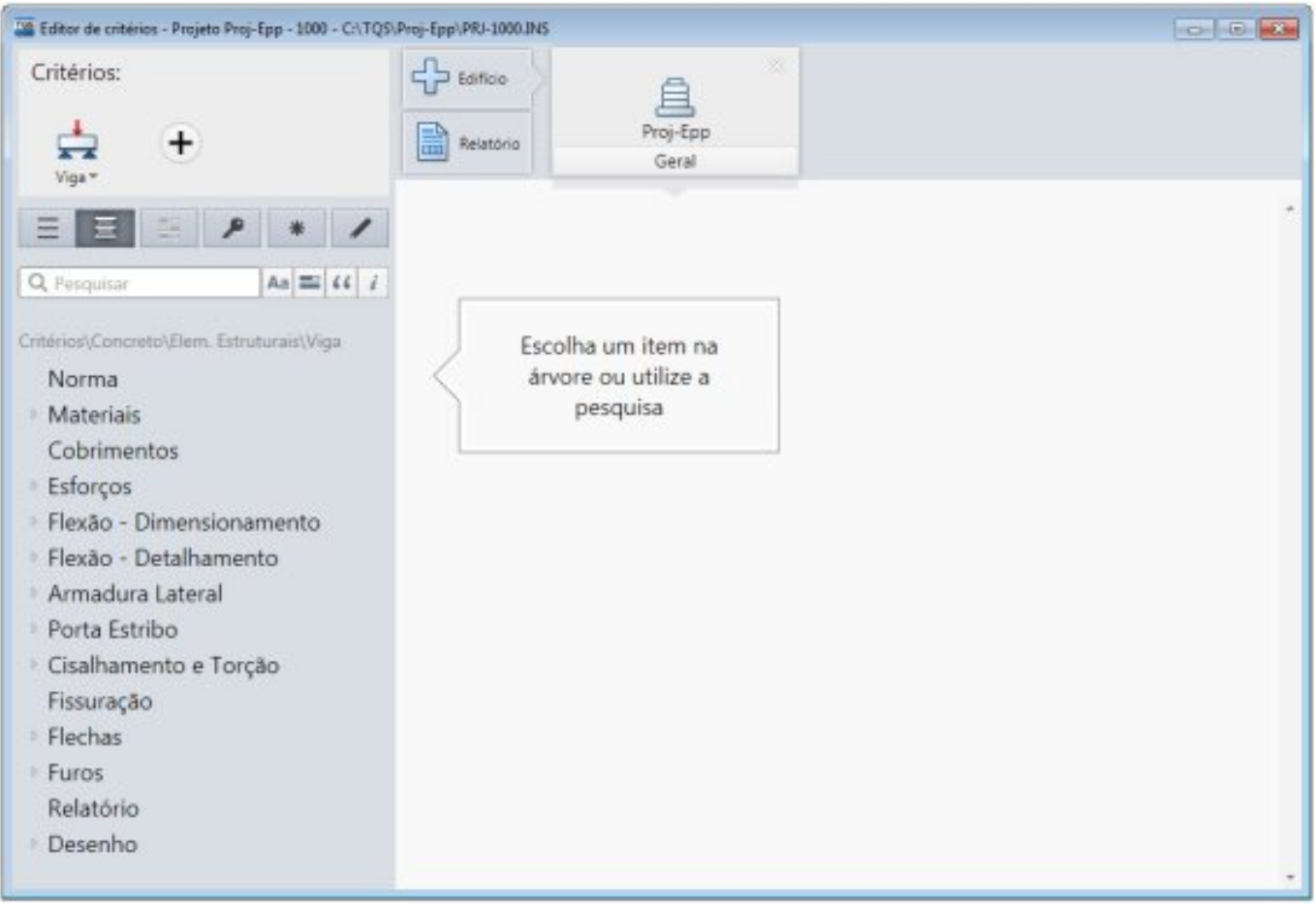

Figura 1 – Interface do Editor de Critérios

### 1. Possibilidade de editar todos os critérios em uma interface única

O novo Editor de Critérios possibilita a abertura simultânea de diversos critérios para um único edifício, conforme mostrado logo abaixo:

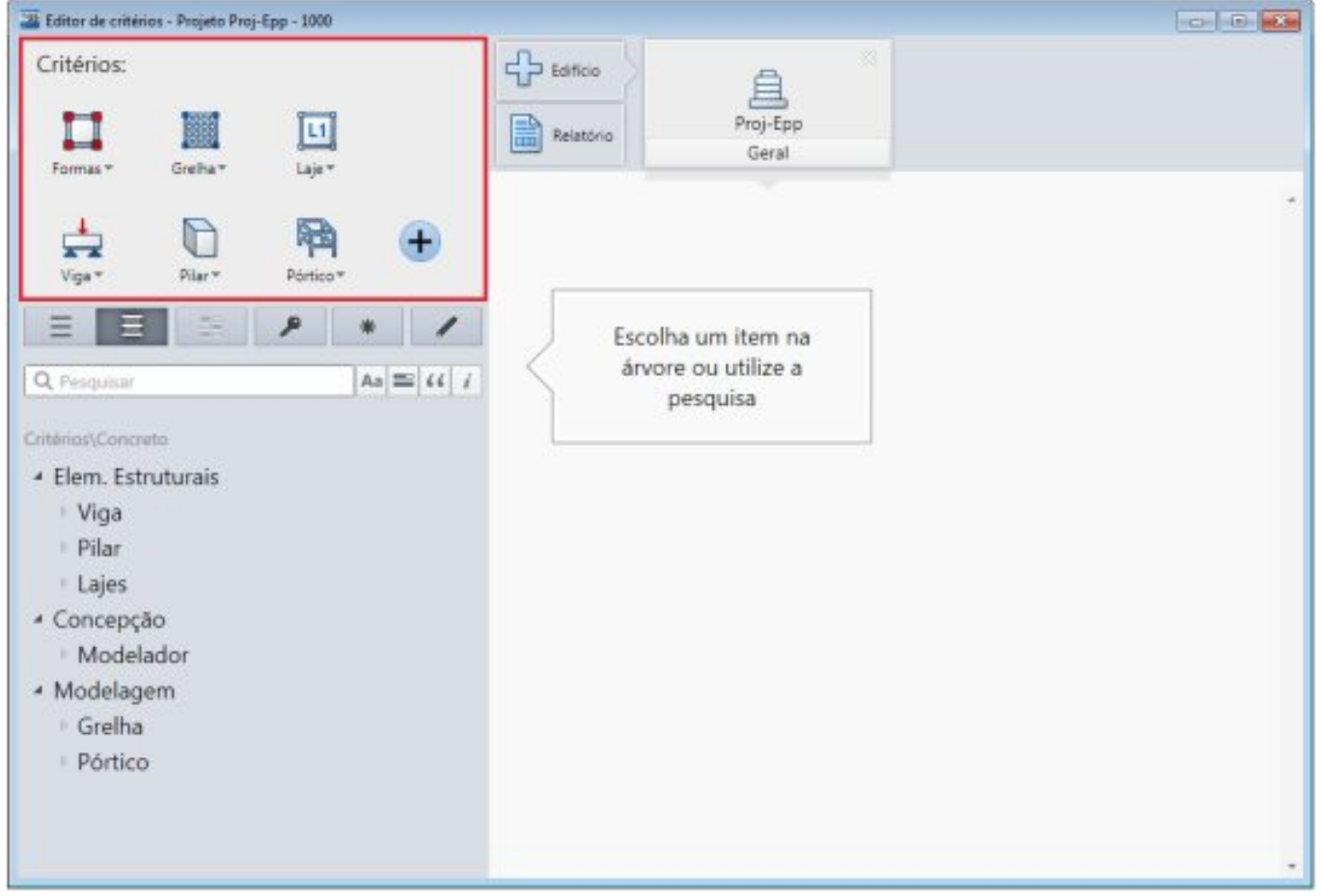

Figura 2 – Edição de diversos critérios simultaneamente

Observe que em um mesmo local é possívelabrir para edição diversos arquivos de critérios: Formas, Grelha, Lajes, Vigas, Pilar e Pórtico espacial, o que gera grande facilidade de manuseio e edição de dados.

Para adicionar outros arquivos de critérios a serem editados, além dos que já se encontram na tela, basta clicar sobre o ícone + destacado aseguir, e selecionar o arquivo de critério aser adicionado para edição (Escadas, Fundações ou Especiais).

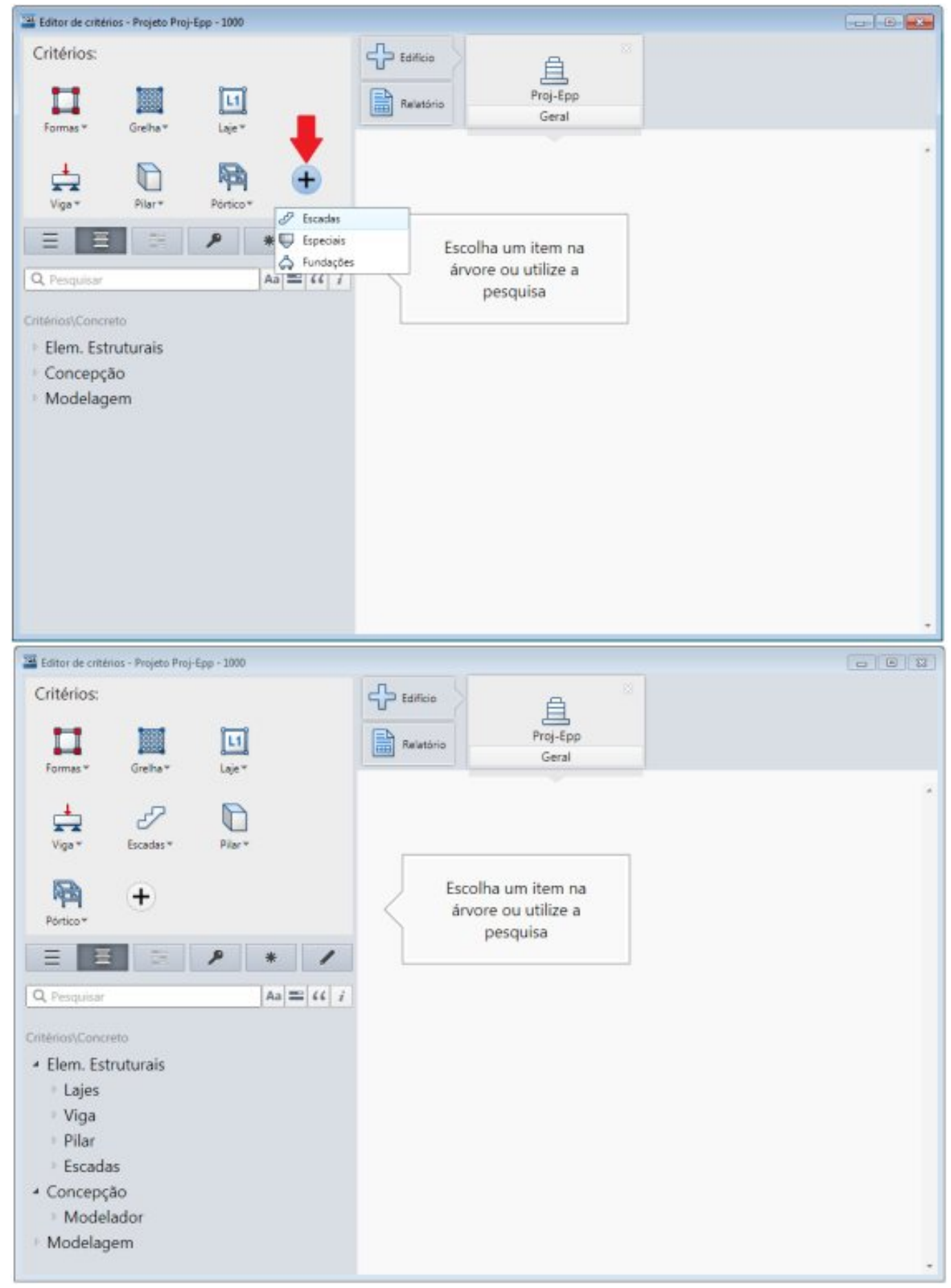

Figura 3 – Adição demais um arquivo de critério para edição (Escadas)

### 2. Possibilidade de edição de múltiplos edifícios simultaneamente

É possívelabrir arquivos de critérios de vários edifícios ao mesmo tempo, paraisso bastaselecionar o ícone + Edifício situado na parte superior do Editor de Critérios:

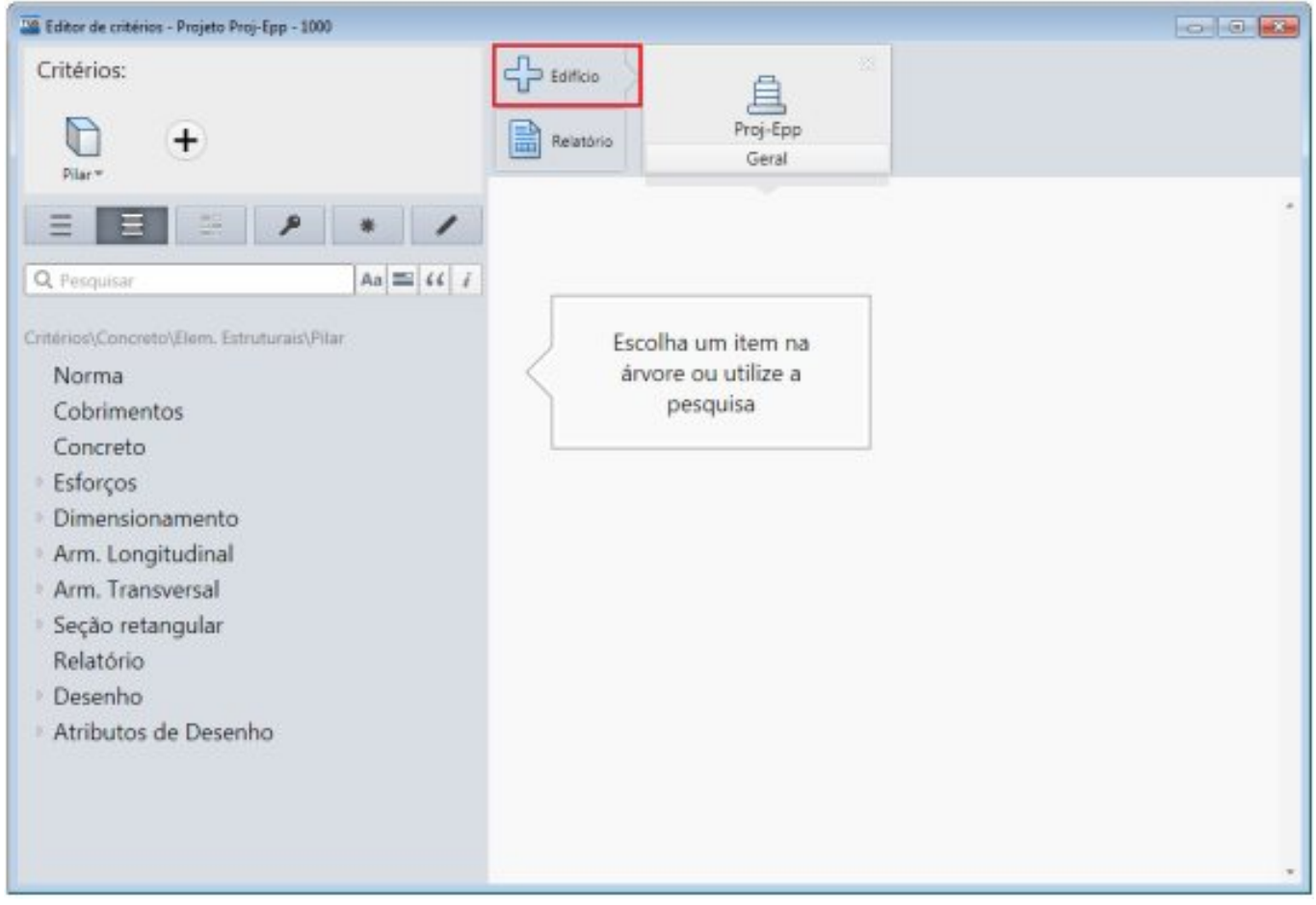

Figura 4 – Seleção de novos edifícios

Ao selecionar o ícone acima, é aberta uma listagem com todos os edifícios salvos na árvore de edifícios atual.

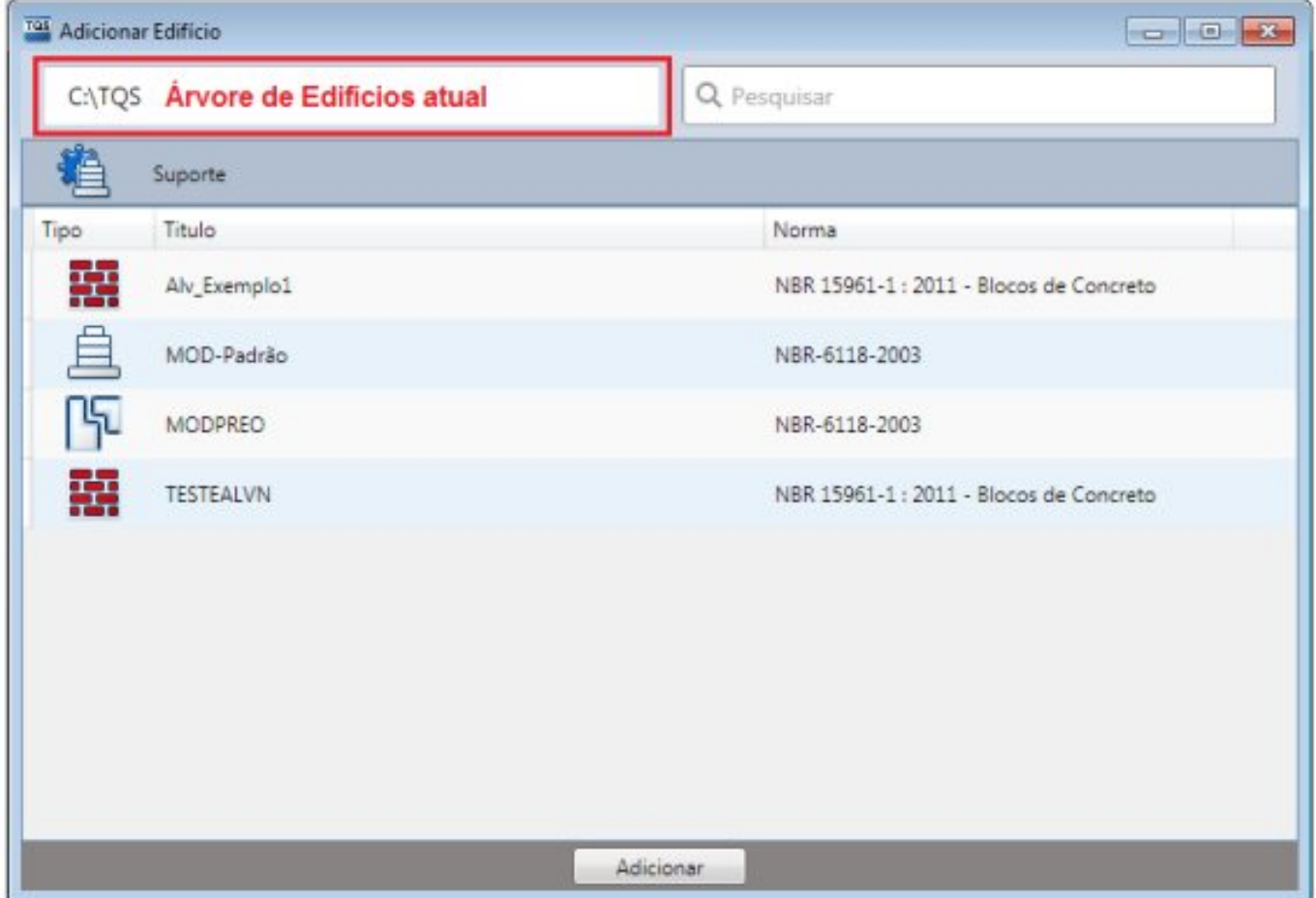

Figura 5 – Árvore de Edifícios selecionada

Para adicionar um novo edifício no Editor de Critérios, basta clicar sobre ele e depois clicar sobre Adicionar, conforme exemplo abaixo:

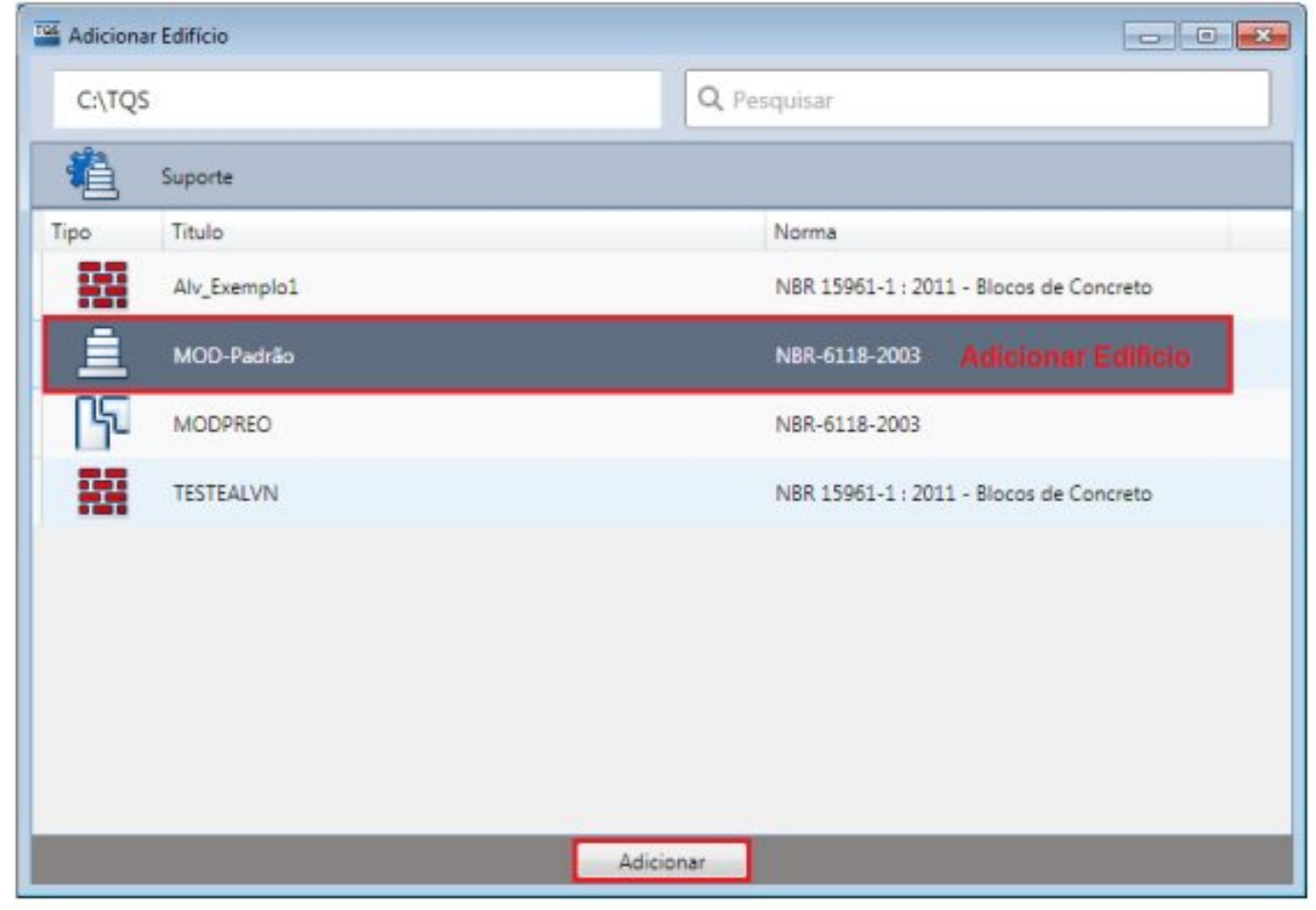

Figura 6 – Adicionando novo edifício

Nessa mesmajanela existe ainda o recurso de pesquisar rapidamente pelo nome de um edifício:

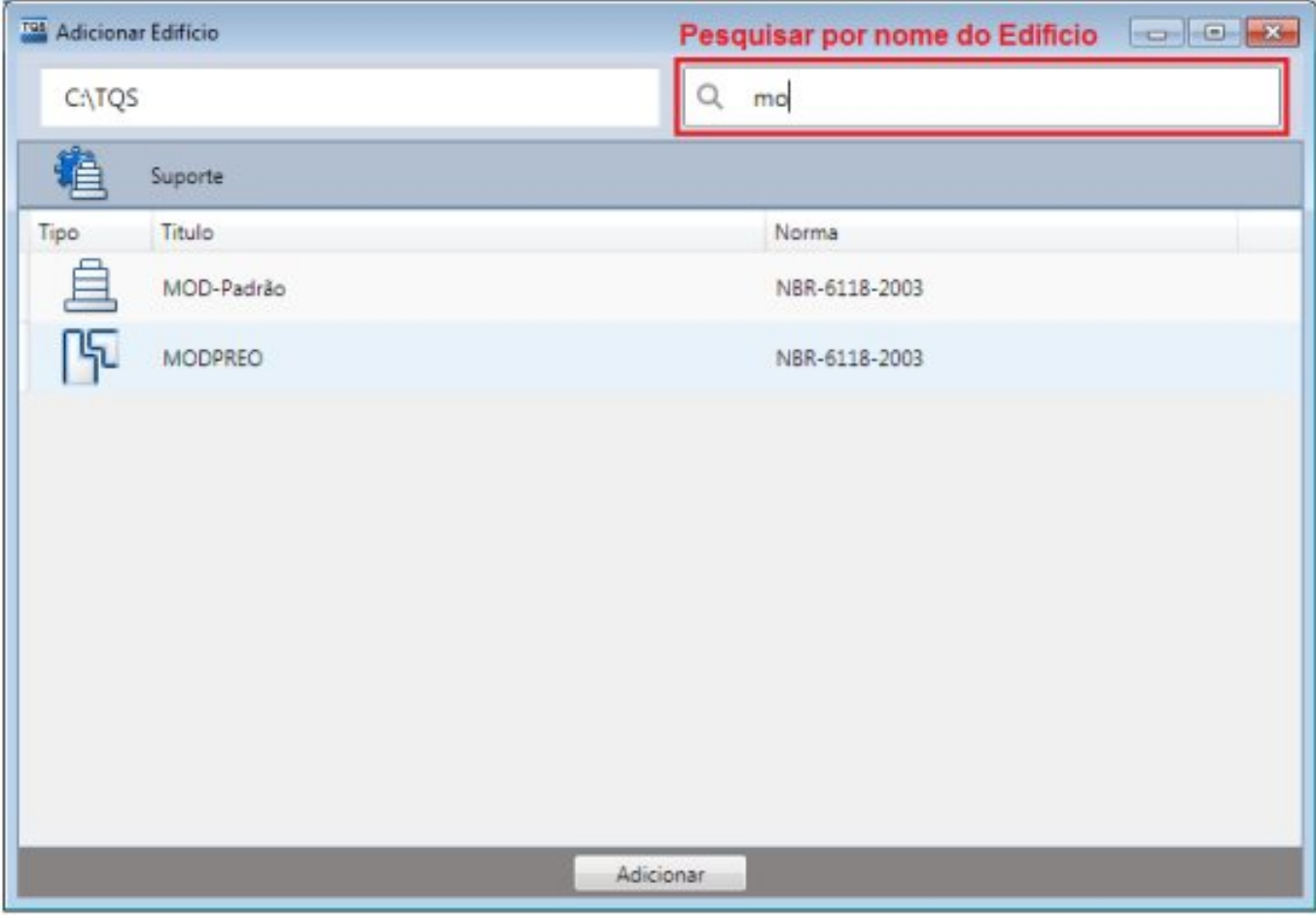

Figura 7 – Pesquisa por nome de edifício

Ao adicionar um ou mais edifícios, observe como fica a janela principal do Editor de Critérios:

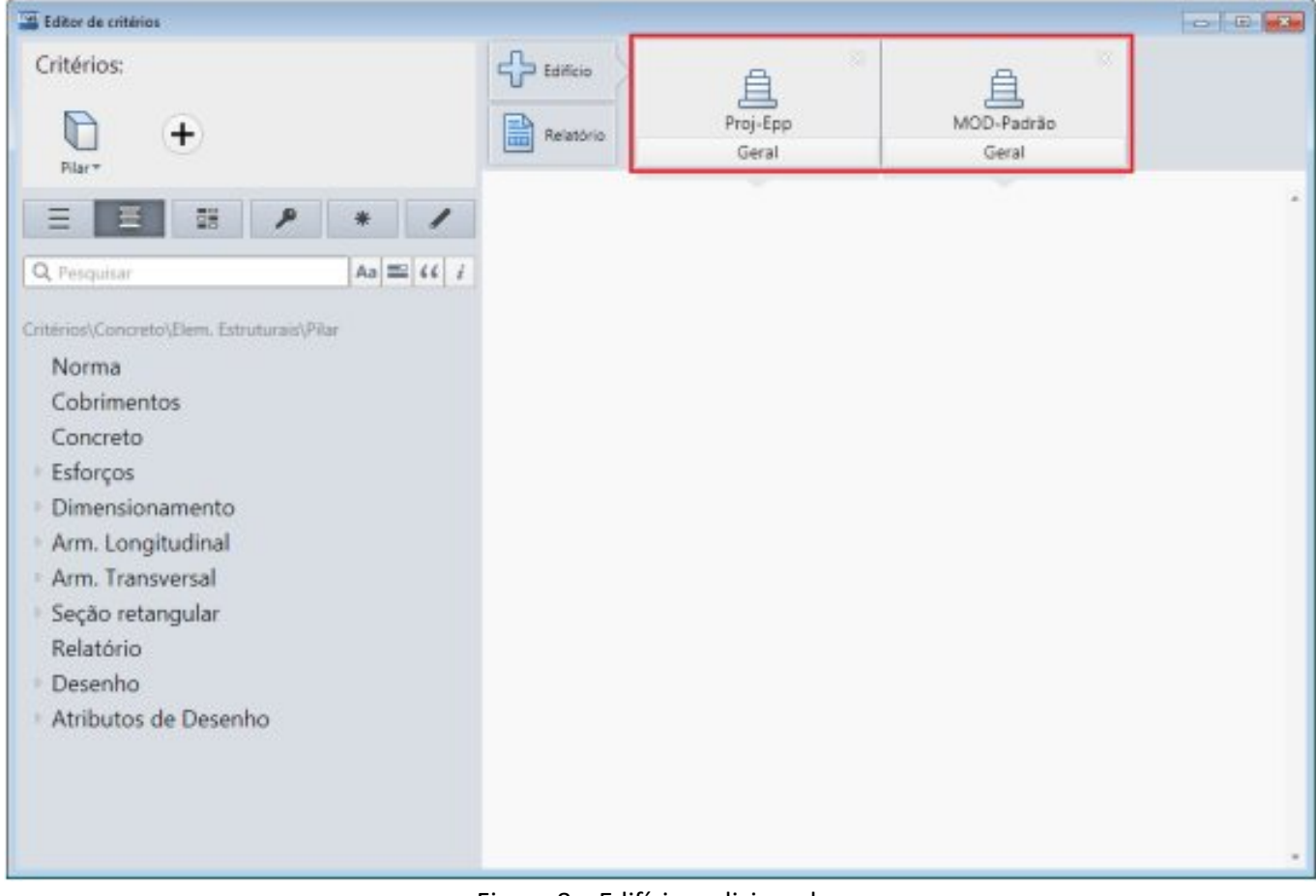

Figura 8 – Edifícios adicionados

Selecionando um critério qualquer para edição:

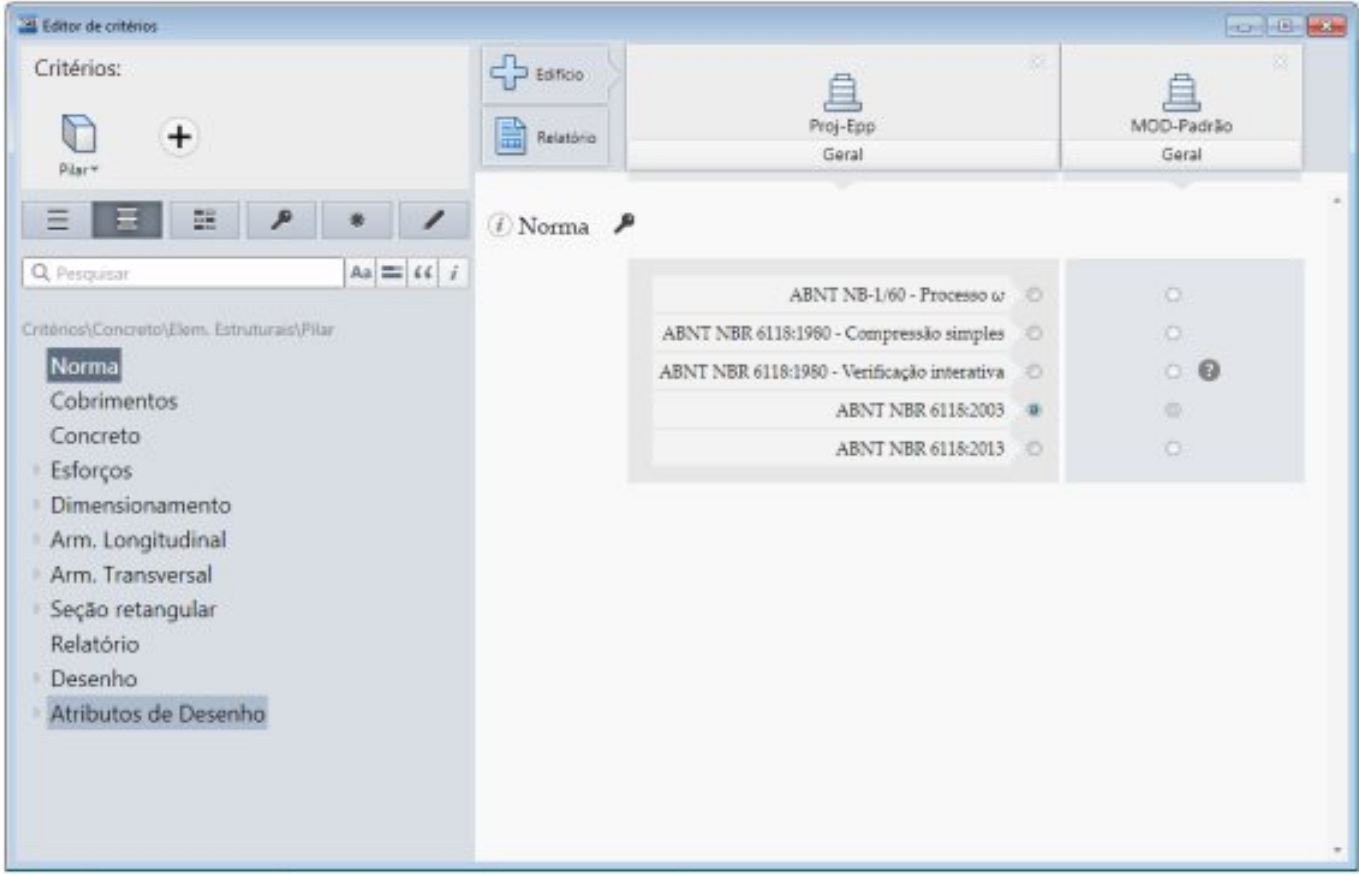

Figura 9 – Alteração de critérios de edifícios diferentes simultaneamente

Observe acima que é possível alterar os critérios dos dois edifícios de uma única vez.

Existe ainda a possibilidade de adicionar os critérios salvos na pasta Suporte para serem alterados. Para isso, é necessário selecionar novamente +Edifício e escolher a opção Suporte conforme abaixo:

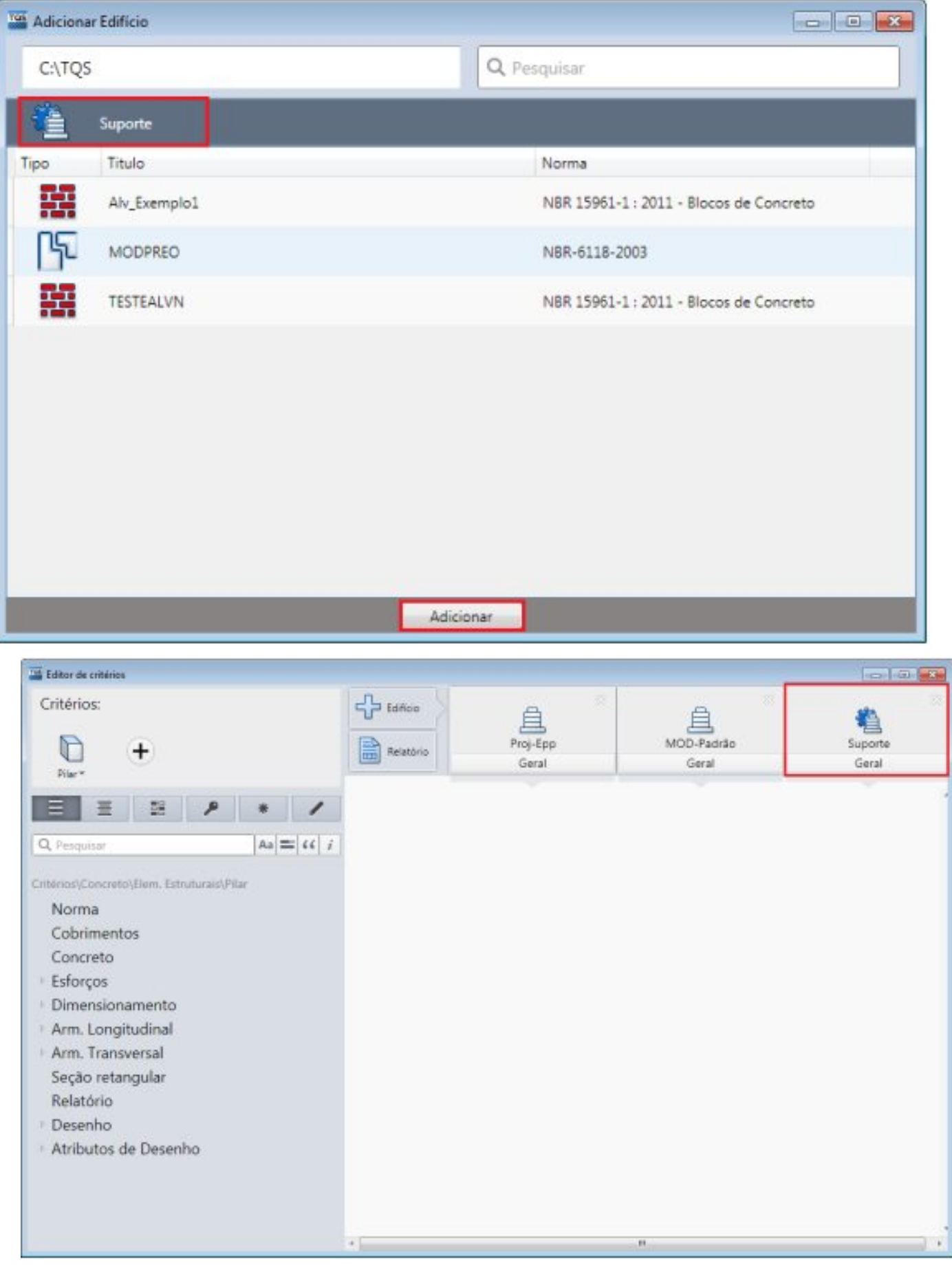

Figura 10 – Adicionando Suporte para edição

No item "Suporte" são alterados os critérios salvos na pasta TQSW\SUPORTE.

## 3. Comparação de Critérios

É possível comparar os critérios com valores diferentes entre os edifícios de maneira fácil e ágil utilizando o comando Mostrar apenas critérios com diferença, trata-se de um Filtro:

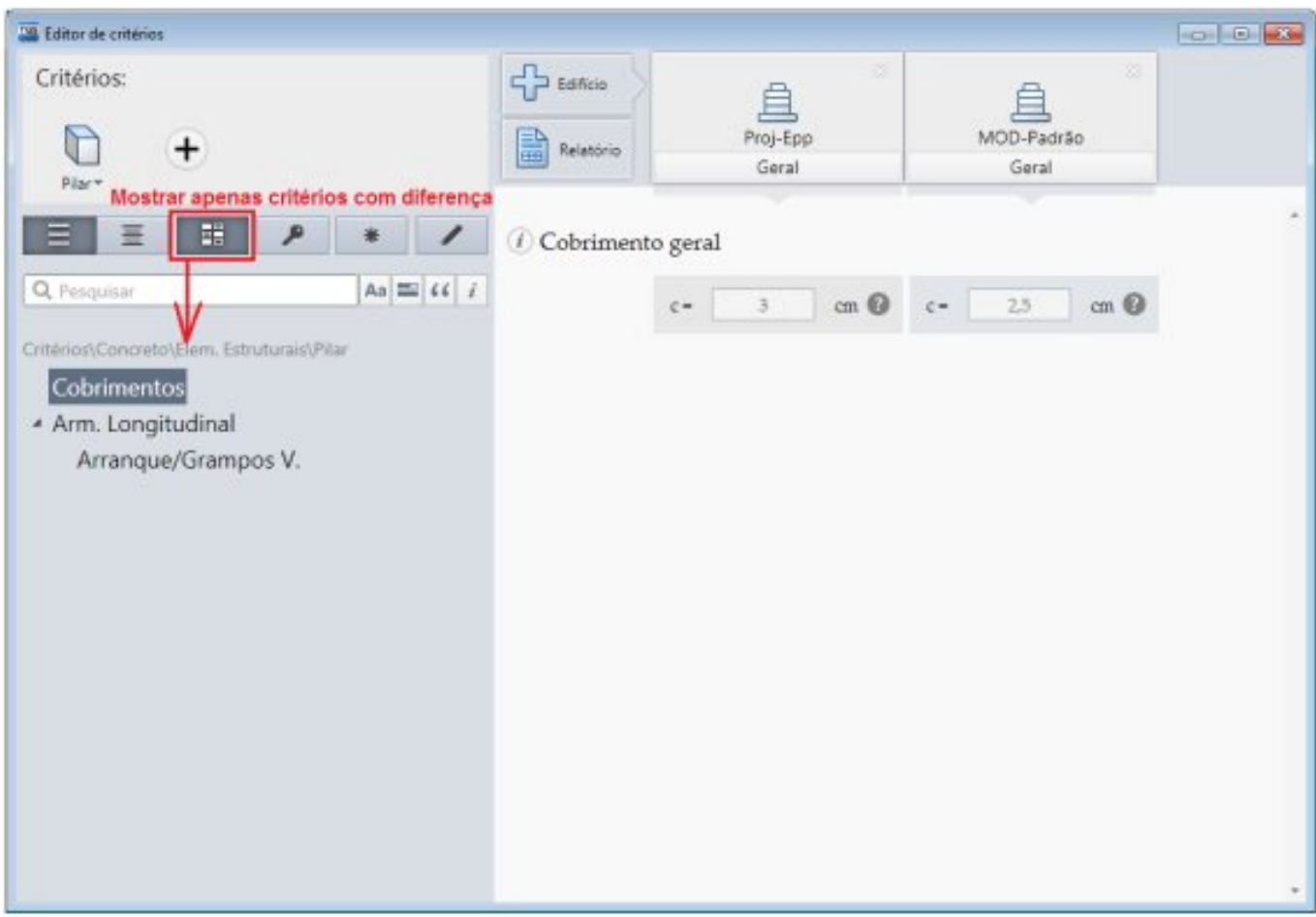

Figura 11 – Comparação de critérios

Observe acima que o Editor de Critérios lista automaticamente os critérios, nesse caso os critérios selecionados são os dePilar, com valores diferentes entre os edifícios selecionados.

### 4. Utilização de Filtros

O TQS tem inúmeros critérios aserem editados pelo usuário, logo a utilização de filtros pode acelerar o processo de localização de um critério específico.

Ao aplicar um dos filtros disponíveis no Editor de Critérios, apenas os critérios dentro da categoria específica serão mostrados na tela.

No Editor de Critérios daversão 18 estão disponíveis três filtros para utilização:

Critérios mais relevantes – são os critérios que devem ser verificados com mais atenção; Critérios novos naversão 18 – são os novos critérios criados naversão 18 do TQS;

Critérios já editados pelo usuário – são todos os critérios que foram editados pelo usuário no Editor de Critérios. Todos esses filtros são ativados ou desativados respectivamente pelos seguintes botões:

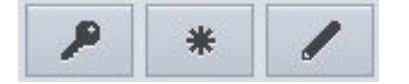

Observe o pequeno exemplo abaixo: critérios de Vigas para um edifício.

#### Sem Filtros:

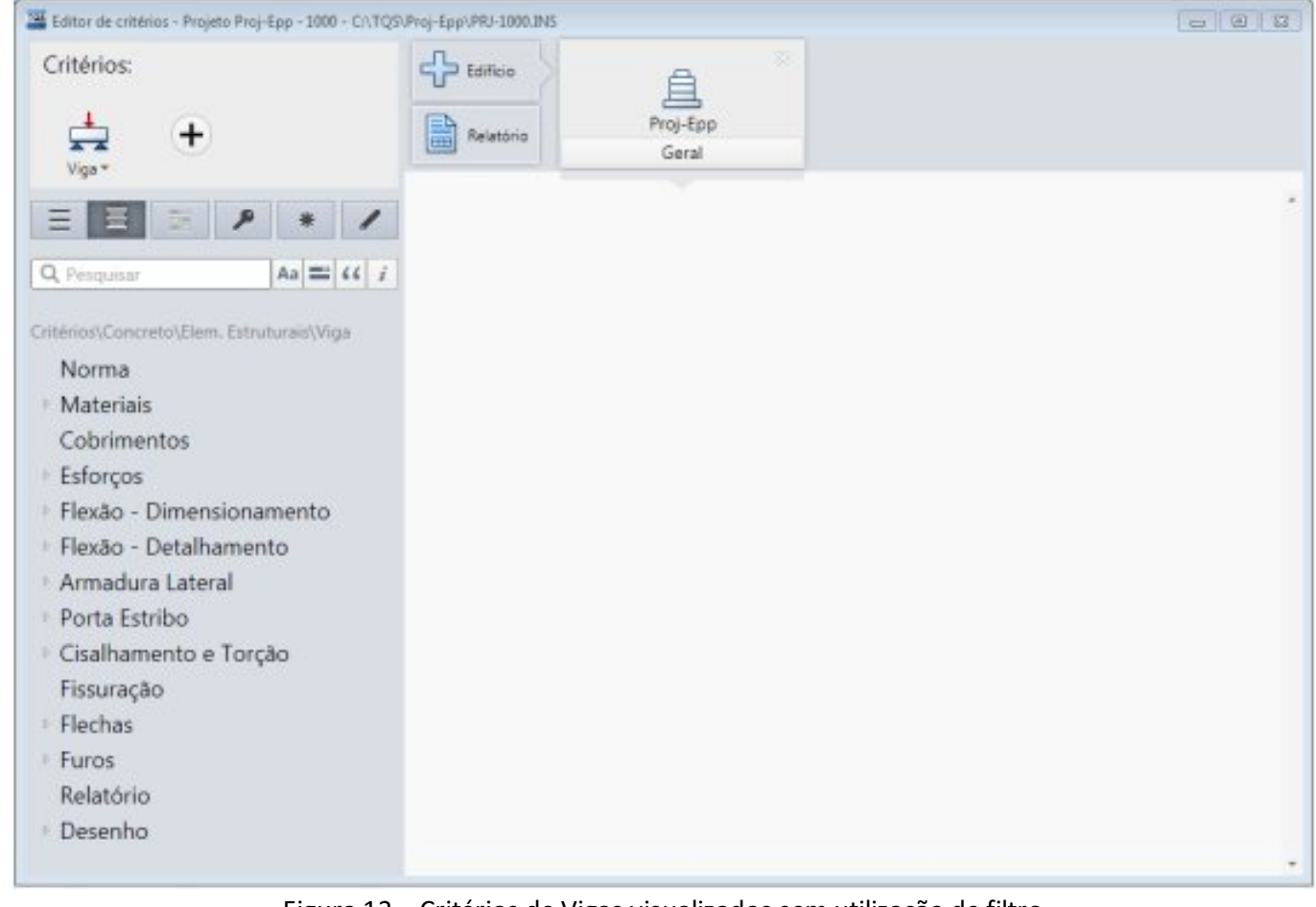

Figura 12 – Critérios de Vigas visualizados sem utilização de filtro

Com Filtro - critérios mais relevantes:

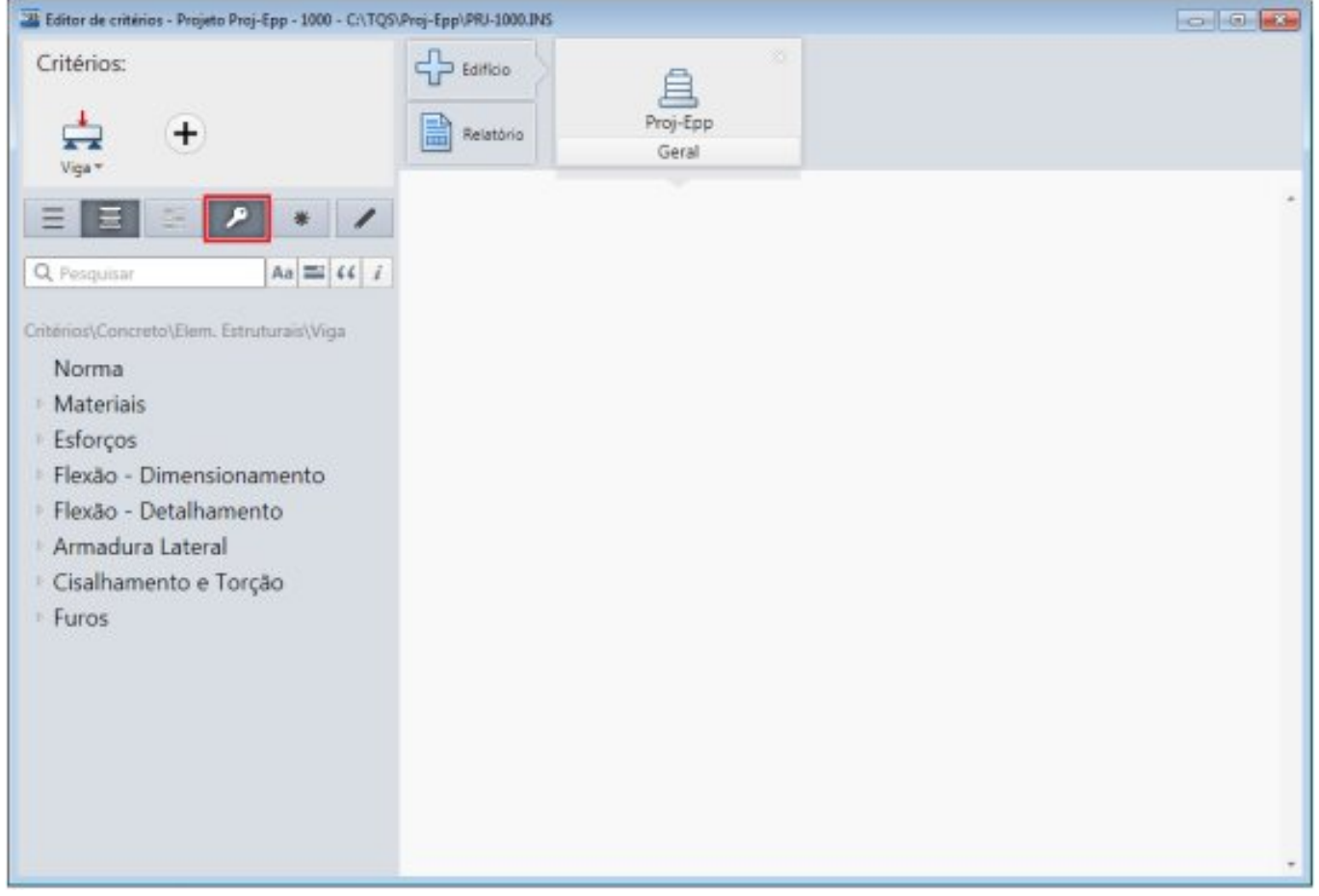

Figura 13 – Critérios de Vigas visualizados com a utilização do filtro Critérios mais relevantes

Com Filtro - mostrar apenas critérios novos na V18:

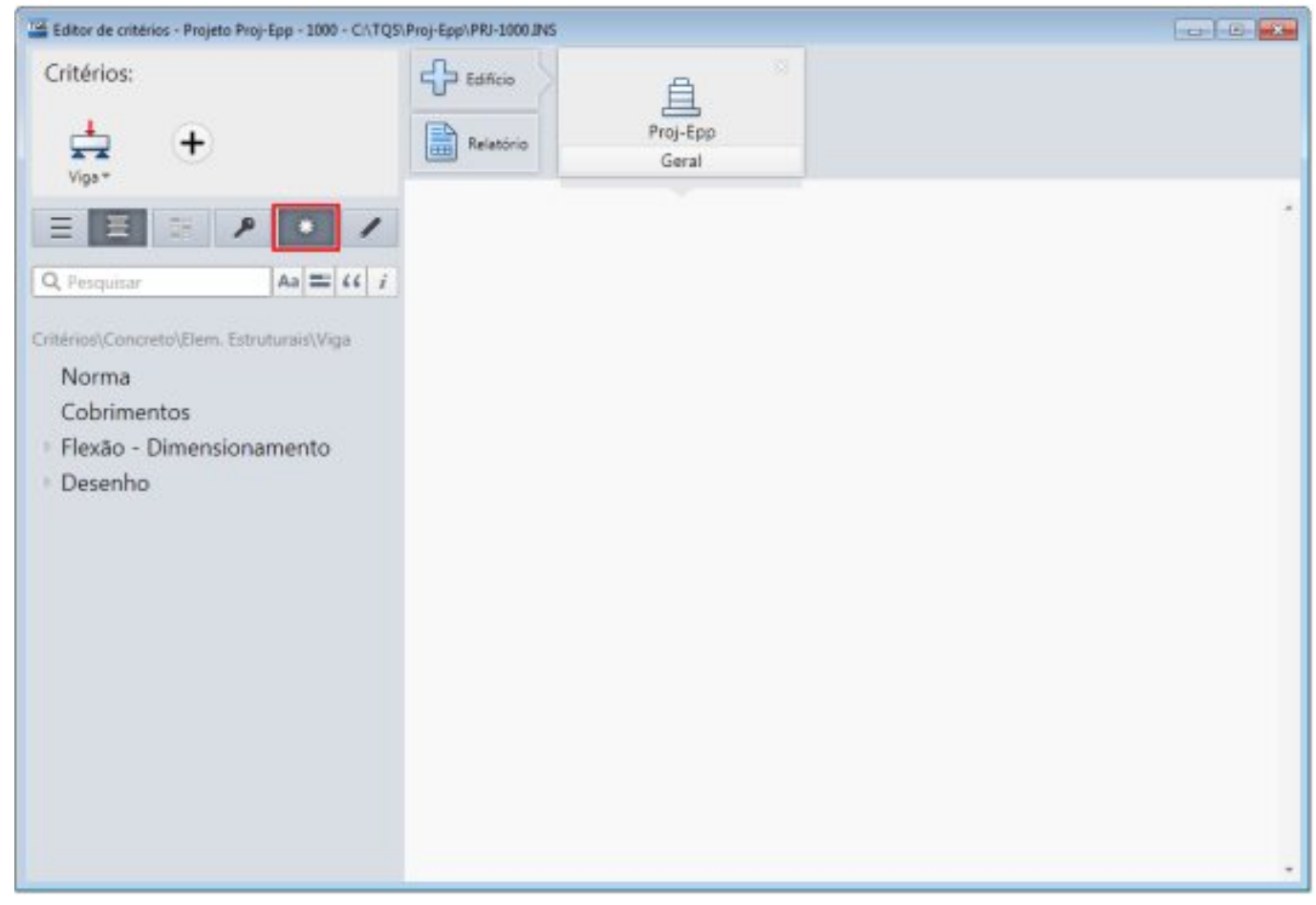

Figura 14 – Critérios de Vigas visualizados com a utilização do filtro Mostrar apenas critérios novos na V18

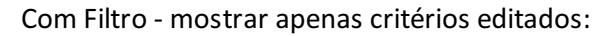

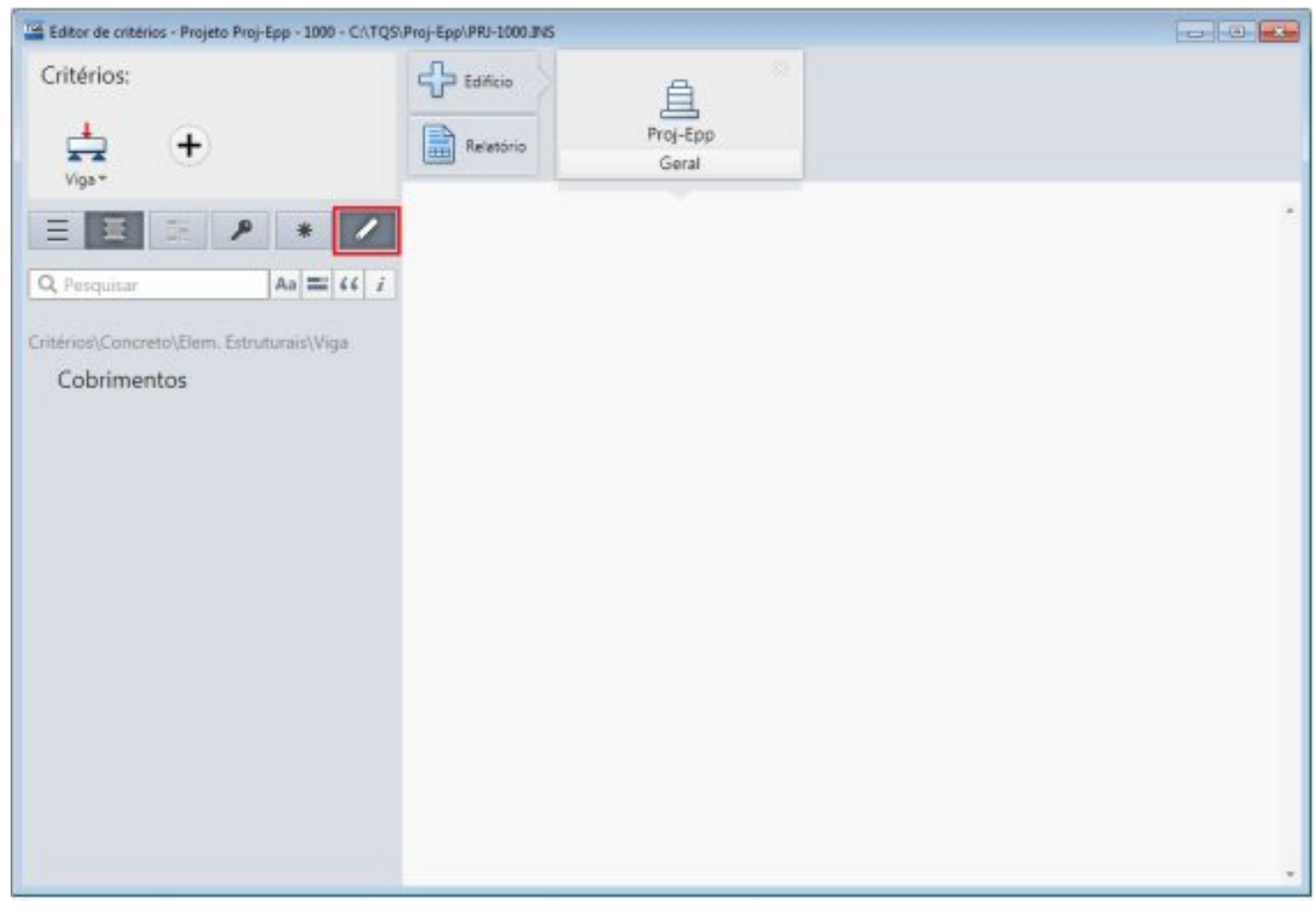

Figura 15 – Critérios de Vigas visualizados com a utilização de filtro Mostrar apenas critérios editados

#### 5. Textos de ajuda sobre os critérios

Todos os critérios tem um texto explicativo que visa orientar ou exemplificar o seu uso. Naversão 18, os textos de ajuda foram reformulados para uma nova interface.

Observe abaixo que todos os critérios possuem um ícone ià esquerda do seu título:

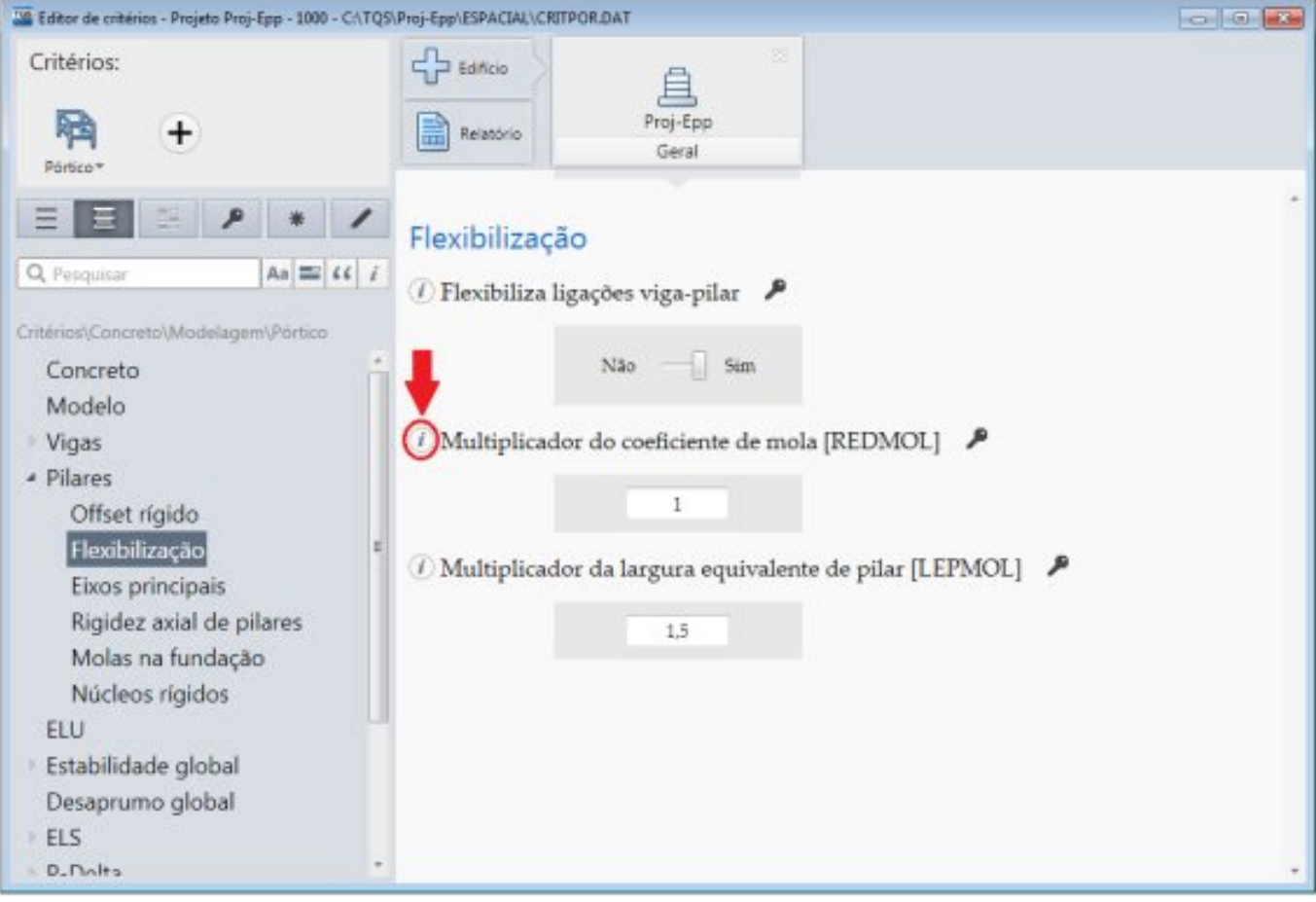

Figura 16 – Ícone que abre o texto de ajuda do critério

O texto de ajuda pode ser acessado parando o mouse sobre esse ícone:

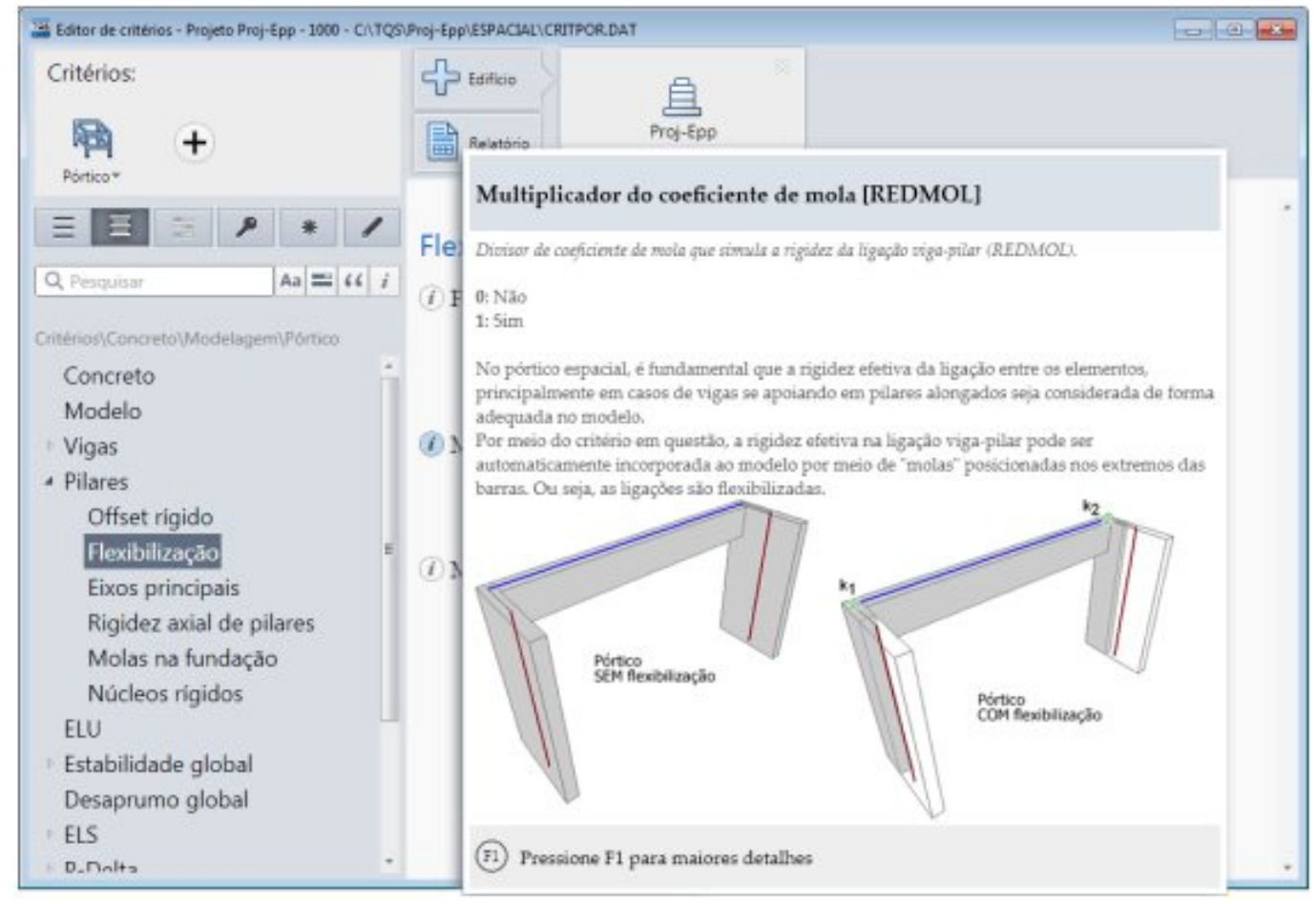

Figura 17 – Texto explicativo sobre critério

Conforme pode ser visto na imagem acima, ao teclar F1 o texto é mostrado por completo:

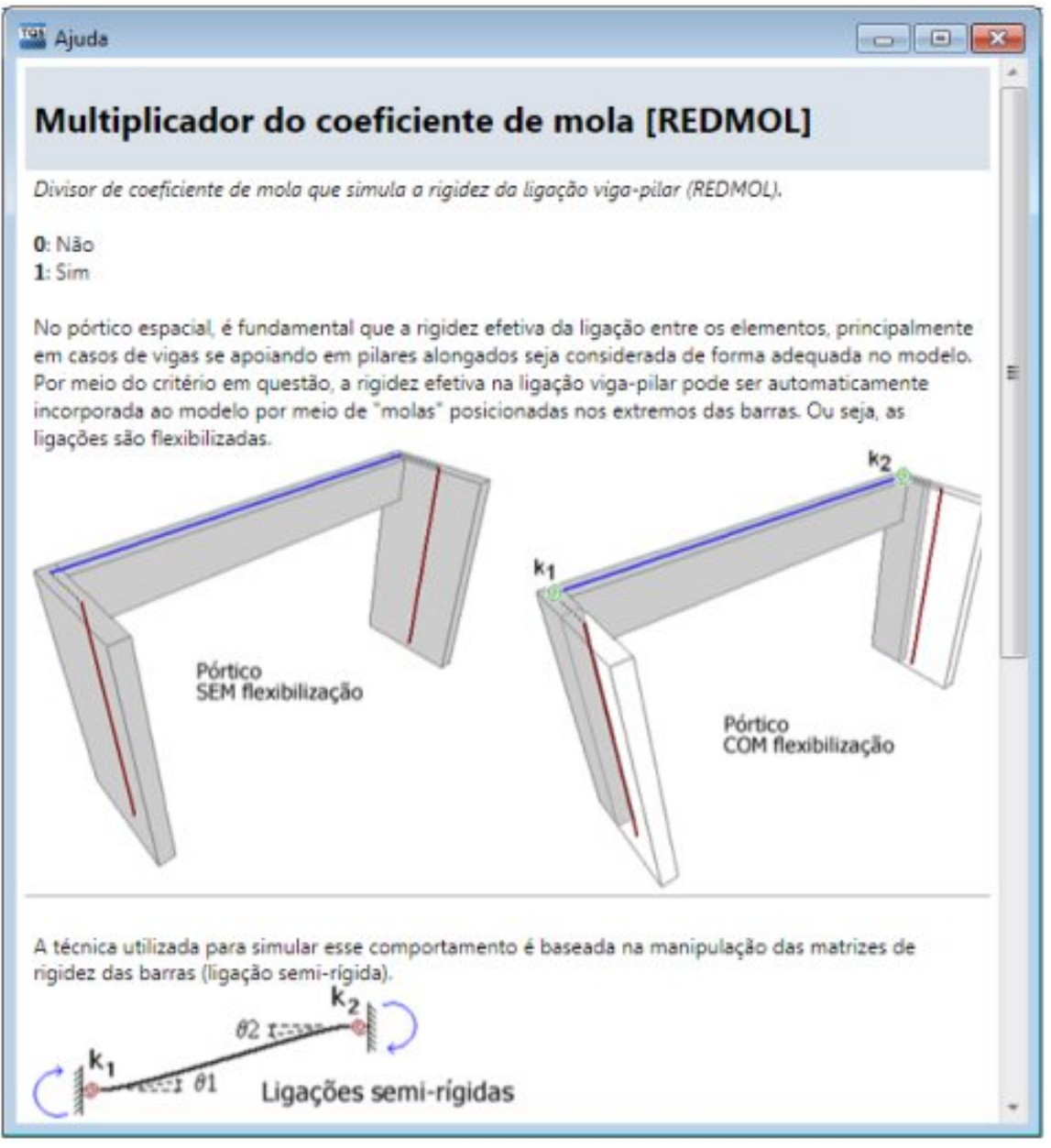

Figura 18 – Texto de ajuda completo

O novo Editor de Critérios tem a seguinte vantagem: sempre que um texto de ajuda for revisado/corrigido, basta estar conectado à internet para que o TQS baixe a atualização automaticamente.

### 6. Critérios compatíveis com o novo Editor de Critérios

Éimportante deixar claro que os arquivos de critérios compatíveis com o Editor de Critérios são:

Critérios de Projeto de Formas; Critérios de Desenho de Formas; Critérios de Pórtico; Critérios de Grelha: Critérios Gerais, Grelha de Lajes Planas, Grelha de Lajes Nervuradas e Grelha não-linear; Critérios de Projeto de Lajes: Grelha/Elementos Finitos; Critérios de Desenho de Lajes; Critérios de Projeto de Vigas; Critérios de Desenho de Vigas;

Critérios de Projeto de Pilares; Critérios de Desenho de Pilares; Critérios de Sapatas; Critérios de Blocos; Critérios de Escadas; Critérios de Reservatórios.

Como é possível perceber pela lista acima, há ainda outros critérios a serem migrados para o Editor de Critérios, mas esse processo vai ser feito aos poucos pelo setor de desenvolvimento do TQS.